## **Uložení dokumentu**

Chcete-li dokument uložit, stačí kliknout na tlačítko **Uložit** (*Save*) na [nástrojové liště](https://docs.elvacsolutions.eu/pages/viewpage.action?pageId=51840720) **Obecná** (*Common*) nebo stisknout klávesovou zkratku **CTRL+S**. Tento příkaz umožňuje uložit dokument s parametry, které již byly předtím nastavené.

Pokud potřebujete dokument uložit pod jiným názvem nebo s upravenými parametry (např. formát souboru nebo umístění), stačí kliknout na tlačítko **Uložit jako** (*Save As*) na [nástrojové liště](https://docs.elvacsolutions.eu/pages/viewpage.action?pageId=51840720) **Obecná** (*Common*) nebo stisknout klávesu **F12**.

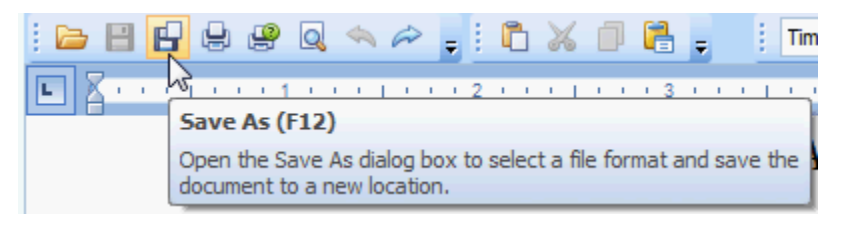

Poté se otevře dialogové okno **Uložit jako**. Všimněte si, že tento dialog se zobrazuje také, pokud kliknete na tlačítko **Uložit** (*Save*) u dokumentu, který předtím ještě nebyl uložen.

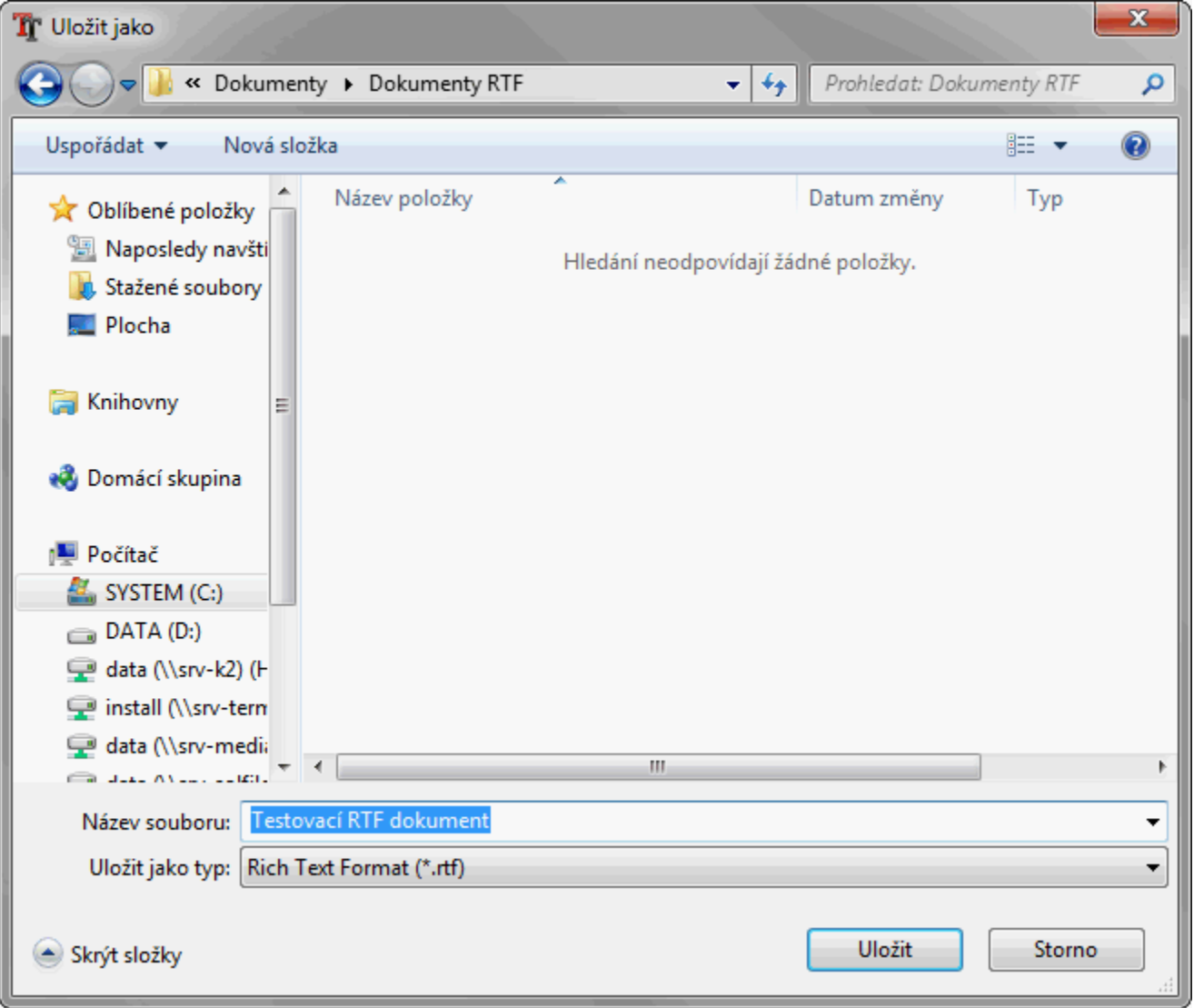

V tomto dialogu lze definovat název dokumentu, formát a umístění souboru, pod kterým má být dokument uložen.